## **How To: Make a Quizizz**

1. Go to quizizz.com. Click the "Sign Up" button in the top right corner of the page.

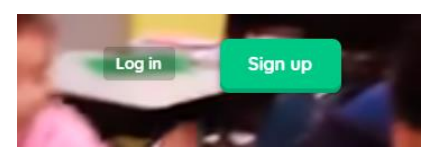

2. Follow the directions to sign up as a STUDENT using your SCHOOL EMAIL AND PASSWORD

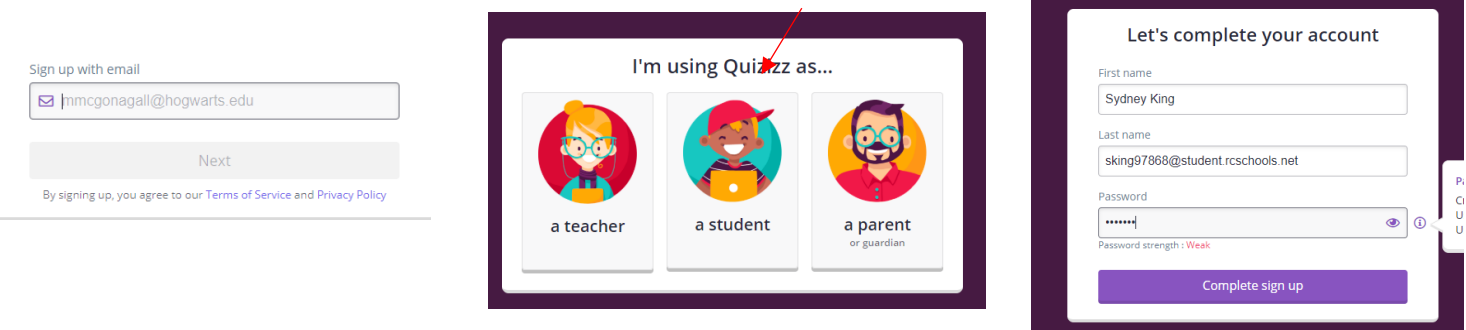

3. Click Create a Quiz in the top right of the screen

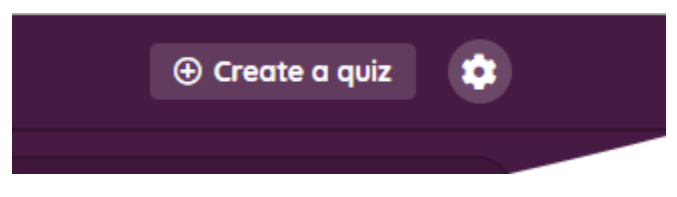

4. Create a name for your quiz. This should make sense with the types of questions you are asking.

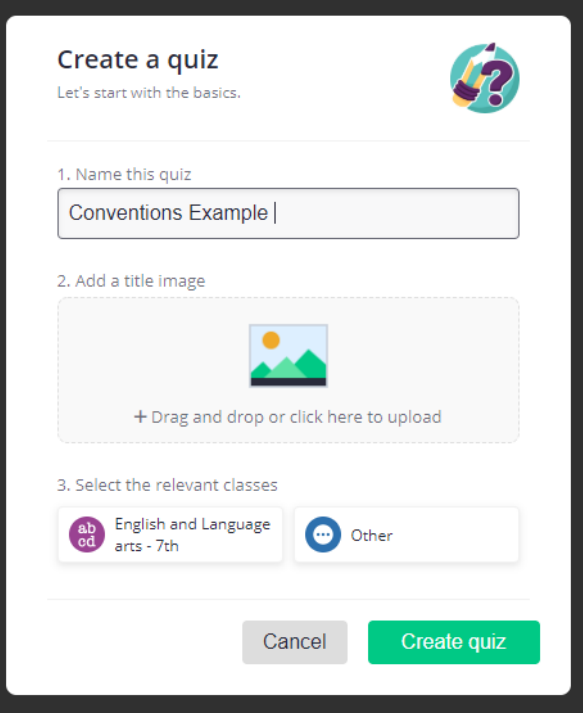

5. Begin inputting your questions and answer choices using the Quizizz Question Editor. It will show you what the option choices look like on a phone/tablet screen as you work.

Red Arrow: Question ONLY

Green Arrow: Answer Choices.

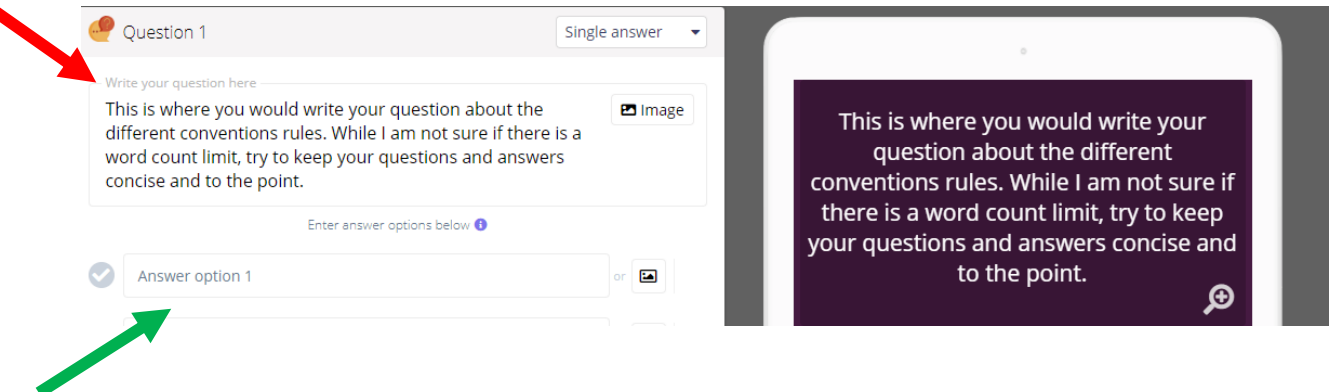

6. When you have put in all of your choices, make sure you choose which one is the correct one by clicking on the check mark beside the answer choice.

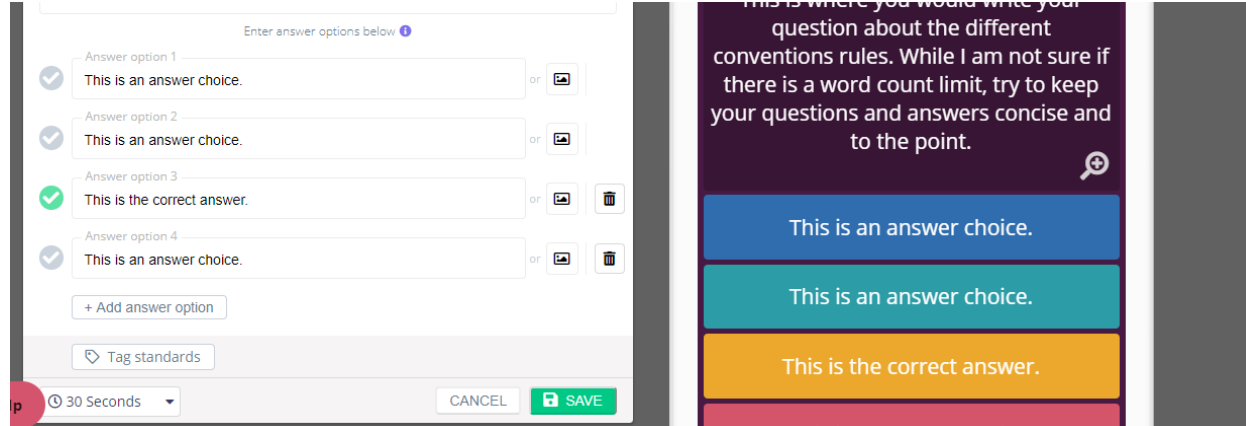

- 7. After you have put in your answer choices, you have some options before you finish writing your question.
	- a. At the top of the editor, you can select whether your question is a Single Choice or Multiple Select question. This will determine how many correct answers are in the question.

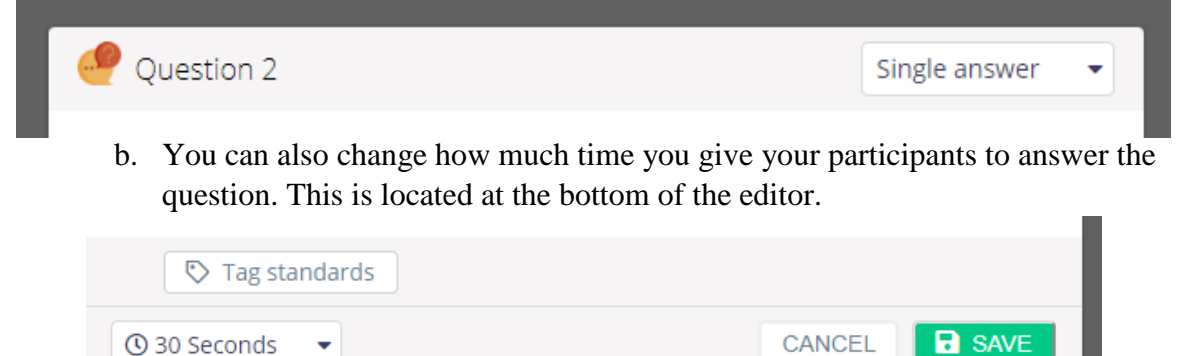

8. If you typed your answers in the excel file template, you can click on "Import from spreadsheet" to add your questions and answers.

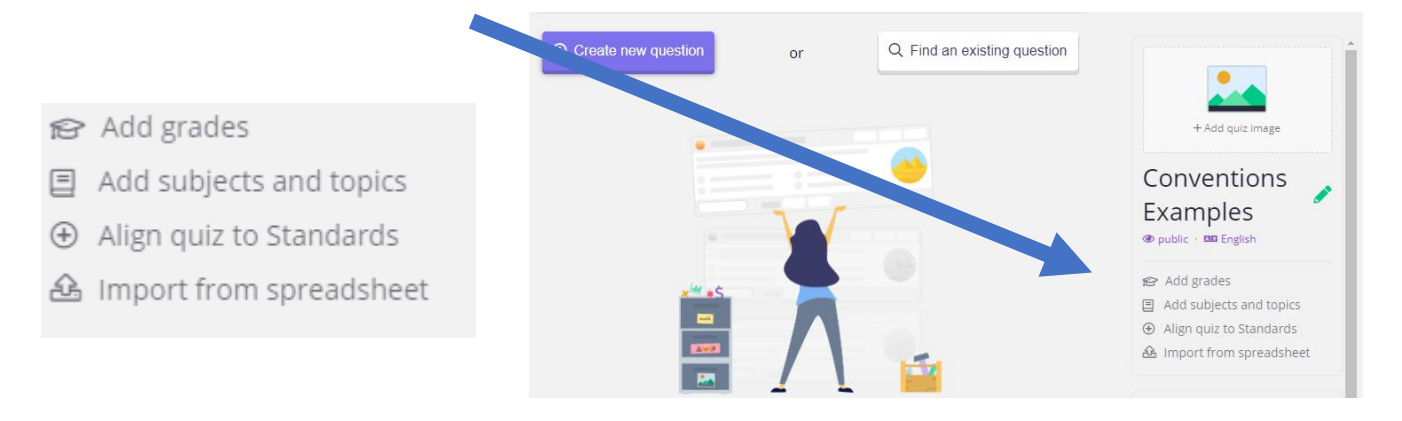

9. When you have finished making your quiz and are ready to play it, you need to click "Finish Quiz" in the upper right hand corner of the screen.

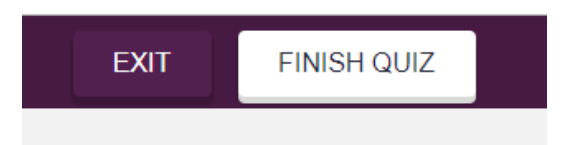

10. Then, put in the following information:  $7<sup>th</sup>$ , English, Grammar. Then click "Save Quiz Info".

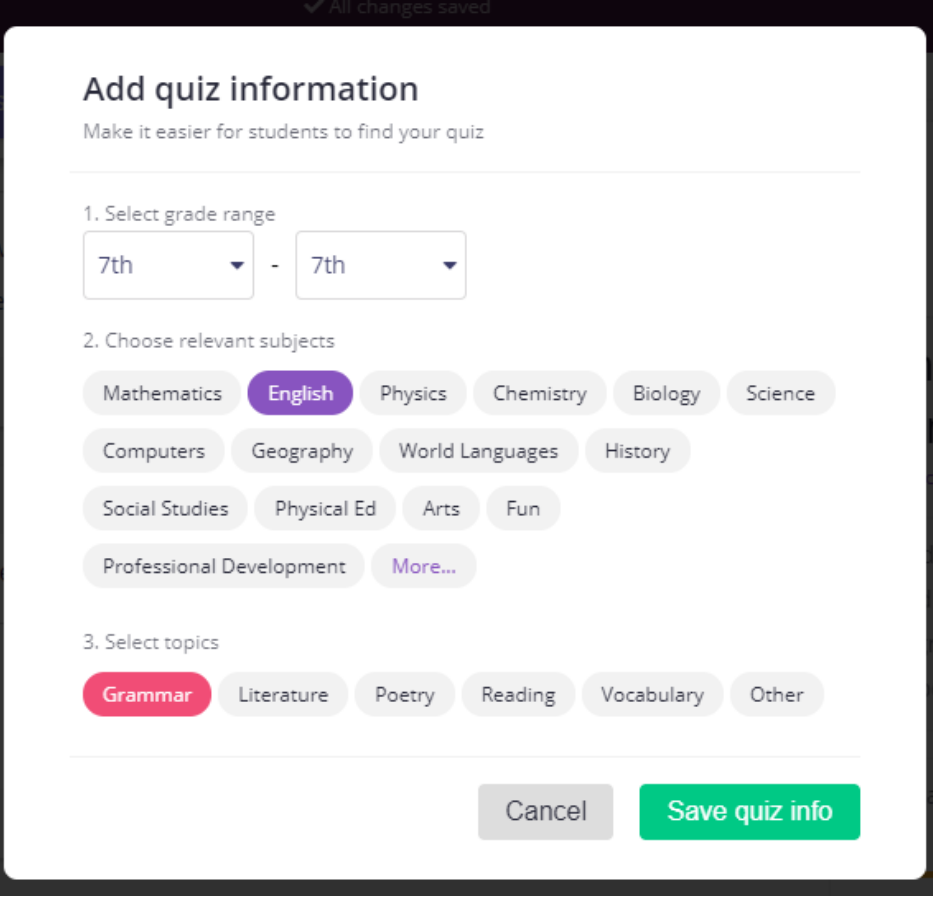